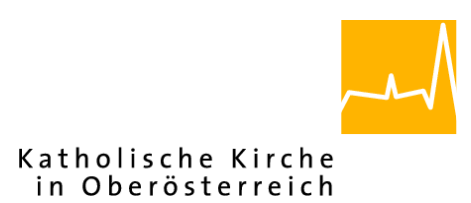

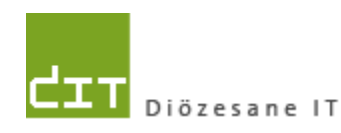

# **Pfarrverwaltung (Pfarrpaket)**

# Modul Friedhof – SEPA Lastschrift: Umstellung und Neuanlage

# **für Diözese Linz**

## **Programm-Version: 3.11.0**

**Dokument-Version: 3.9.2014**

**Diözese Linz Diözesane IT Pfarrverwaltung Kapuzinerstraße 47 4020 Linz**

**Linz, am 3.9.2014**

**Autor: Ernst A.N. Raidl**

## **Inhaltsverzeichnis**

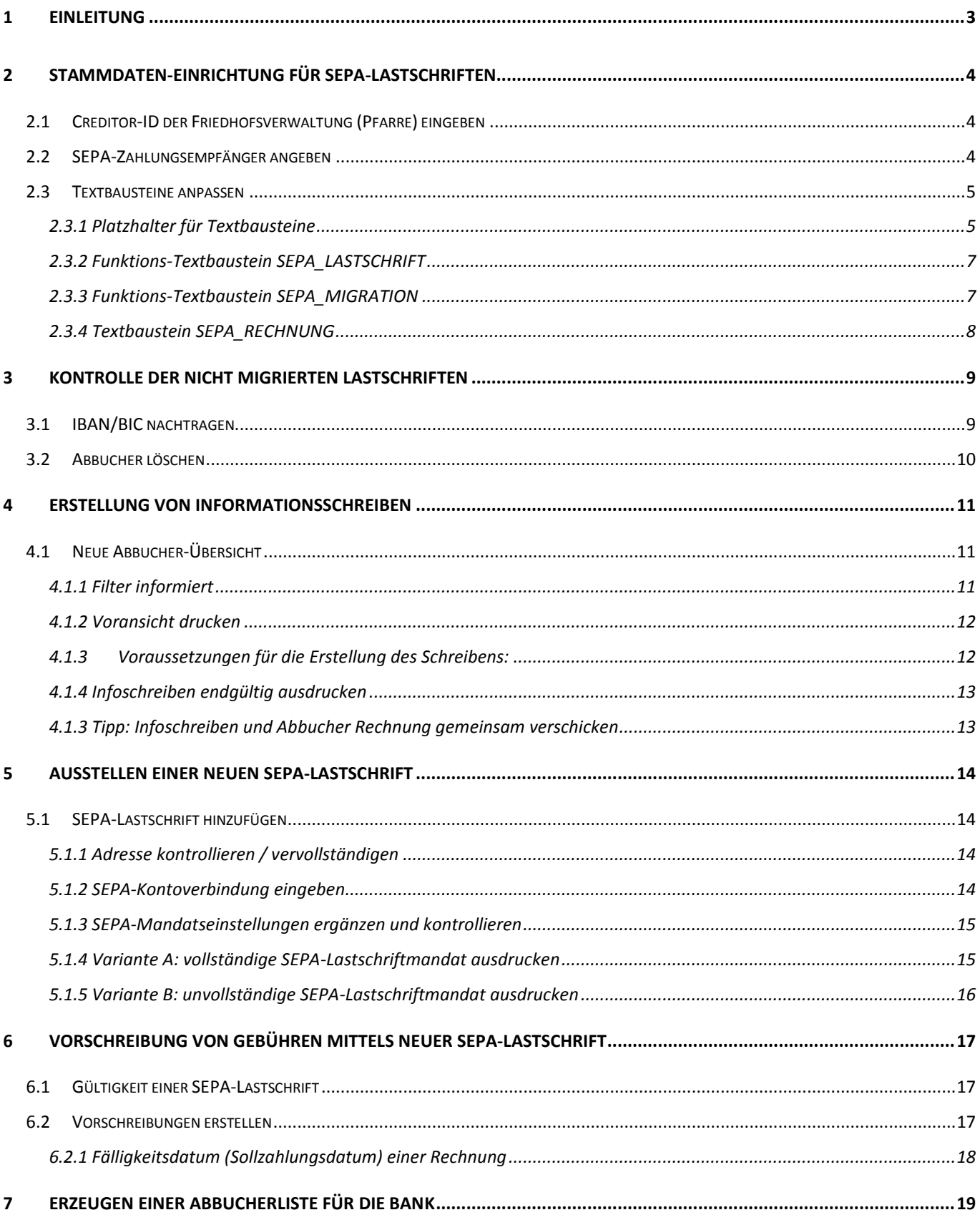

## <span id="page-2-0"></span>**1 Einleitung**

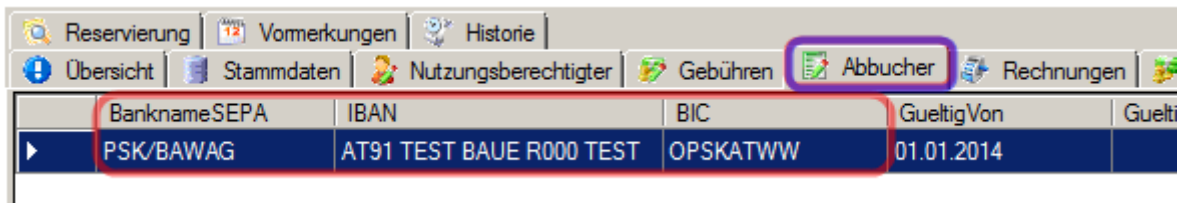

Im Friedhofsprogramm existiert die Möglichkeit, fällige Friedhofsgebühren per Lastschrift (Abbucher) vorzuschreiben. Am 1.Aug 2014 erfolgte die verpflichtende Umstellung auf das SEPA-Zahlungssystem. Ab diesem Zeitpunkt sind alte Kontoverbindungen nicht mehr gültig.

Damit bestehende Lastschriften auch weiterhin verwendet werden können, wurde

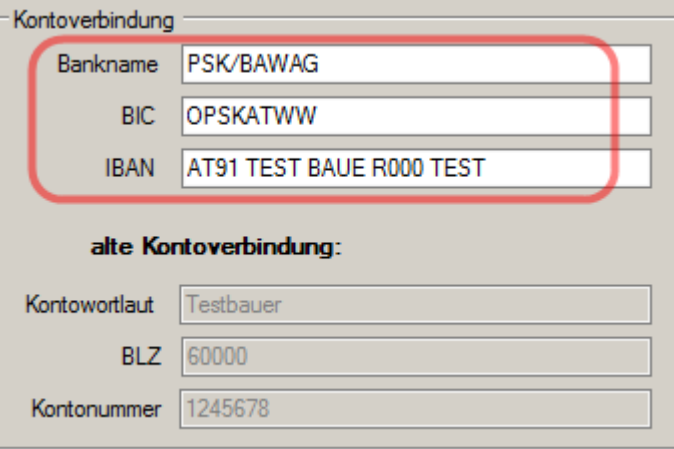

in der Version 3.11.0 eine Umstellung der Abbucher auf das neue SEPA-Lastschriftmandat durchgeführt. Dazu wurden am 30.6.2014 die aktuellen Abbucher ausgelesen und eine Konvertierung auf die neue SEPA-Kontoverbindung durchgeführt. Im Zuge des Updates am 29.7.2014 wurden die konvertierten SEPA-Kontodaten eingespielt.

Der Prozess dieser Umstellung wird als Migration bezeichnet und beinhaltet neben der technischen Umstellung der Daten auch eine verpflichtende (schriftliche) Information an die Zahlungspflichtigen (der Lastschriften).

In diesem Dokument werden folgende Themen beschrieben:

- Einrichtung der Stammdaten für die Verwendung von SEPA-Lastschriften
- Kontrolle der nicht migrierten Lastschriften
- Erstellung von Informationsschreiben (Migrationsschreiben)
- Ausstellung einer neuen SEPA-Lastschrift
- Vorschreibung von Gebühren mittels neuer SEPA-Lastschrift
- Erzeugen einer Abbucherliste für die Bank.

## <span id="page-3-0"></span>**2 Stammdaten-Einrichtung für SEPA-Lastschriften**

#### <span id="page-3-1"></span>**2.1 Creditor-ID der Friedhofsverwaltung (Pfarre) eingeben**

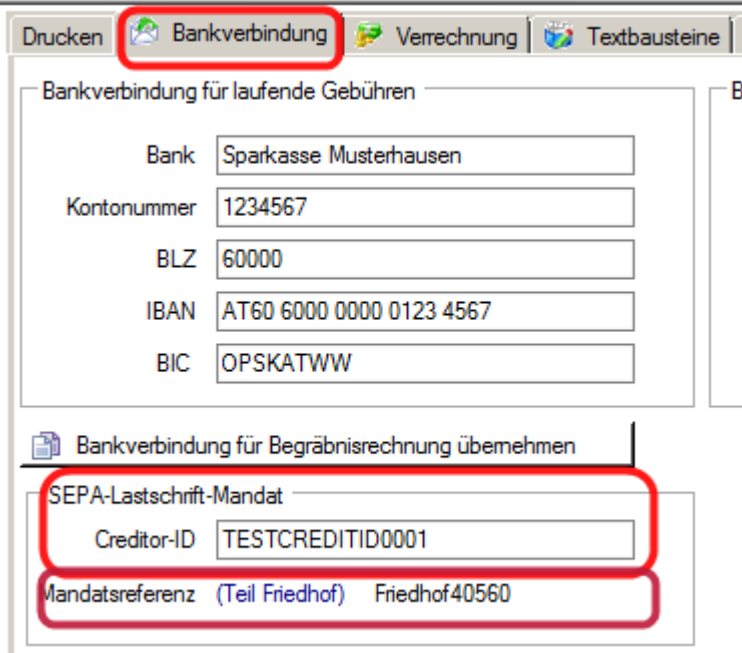

Unter Stammdaten – Einstellungen, Reiter "Bankverbindung" die Creditor-ID des Friedhofs / der Pfarre eingeben. Falls die **Creditor-ID** nicht bekannt sein sollte, muss diese bei der kontoführenden Bank nachgefragt werden.

Die Mandatsreferenz ist eine Referenznummer, die vom Programm für jeden Nutzungsberechtigten (Forderungskonto) erzeugt wird. Die Mandatsreferenz setzt sich zusammen aus einem Friedhofsteil (siehe Bild) und dem Forderungskonto des Nutzungsberechtigten (siehe 5.1.3). Der

Friedhofsteil wird vorgegeben und **kann nicht verändert werden**.

#### <span id="page-3-2"></span>**2.2 SEPA-Zahlungsempfänger angeben**

Im Reiter "Verrechnung" muss im unteren Bereich "**SEPA-Zahlungsempfänger**" die Adresse der Friedhofsverwaltung eingegeben werden. Diese Adresse wird bei der Neuausstellung eines SEPA-Lastschriftmandats verwendet und sollte im Gegensatz zur Rechnungsabsender-Adresse nicht mehr als 4 Zeilen benötigen.

Modul Friedhofsverwaltung – SEPA-Lastschrift (Umstellung und Neuanlage)

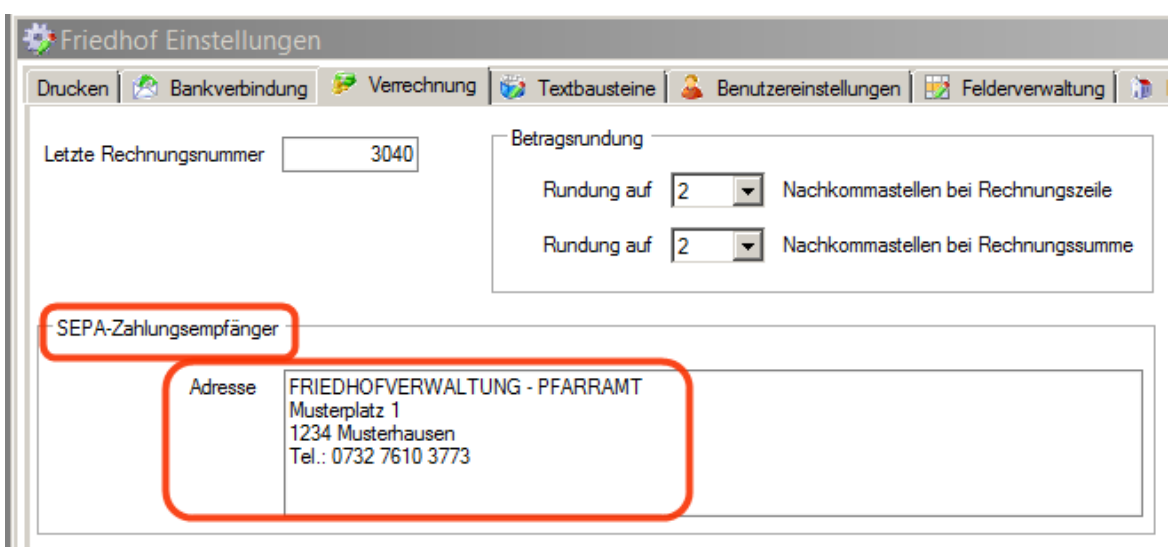

#### <span id="page-4-0"></span>**2.3 Textbausteine anpassen**

Mit der Version 3.11.0 wurden in Zusammenhang mit der neuen SEPA-Lastschrift 3 neue Textbausteine angelegt; von den ersten beiden darf die Kurzbezeichnung **nicht** geändert werden:

- SEPA LASTSCHRIFT
- SEPA MIGRATION
- SEPA RECHNUNG

#### <span id="page-4-1"></span>**2.3.1 Platzhalter für Textbausteine**

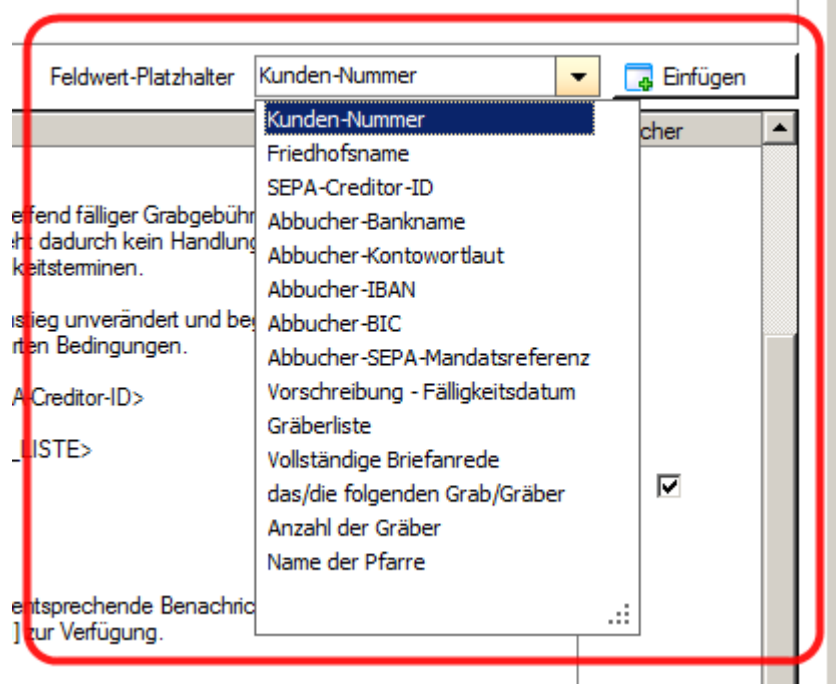

Es wurde eine neue Auswahlliste für sogenannte Platzhalter eingebaut. Ein Platzhalter ist eine Variable für einen bestimmten Wert, der zum Zeitpunkt des Ausdruckens berechnet wird. Bis zur Version 3.11.0 gab es nur den Platzhalter "Online-Kundendaten" ("<Kundendaten>"), ab der neuen Version gibt es zahlreiche neue Platzhalter, die auch im Rahmen der normalen Vorschreibung verwendet werden können.

Kennzeichen aller Platzhalter ist, dass

diese von spitzen Klammern < und > begrenzt werden, z.B. "<Kundendaten>"

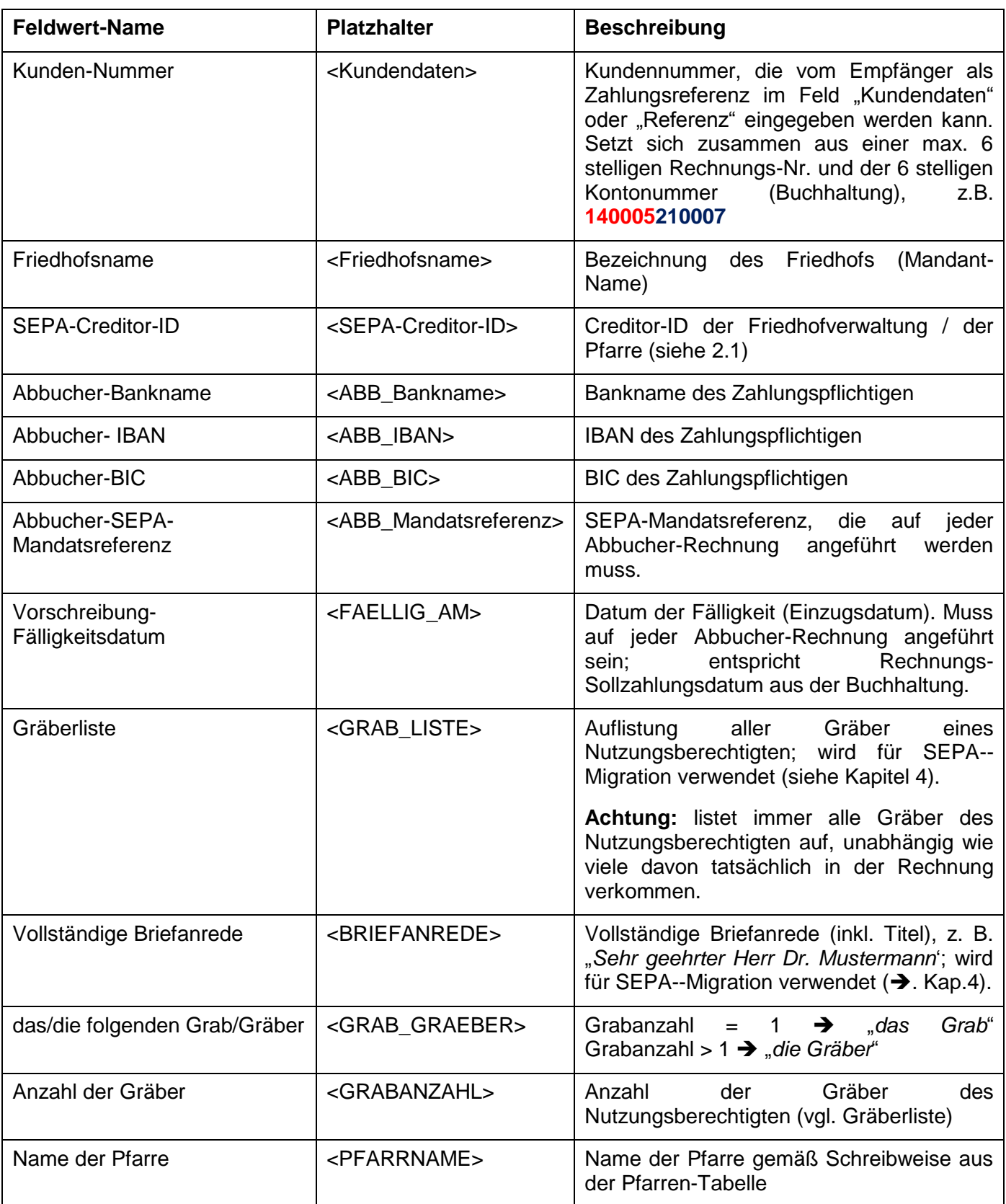

Zum Einfügen von ausgewählten Platzhaltern muss der Button "Einfügen" geklickt werden:

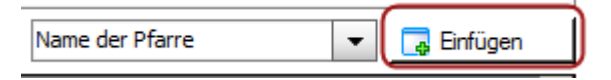

Der ausgewählte Platzhalter wird darauf hin im selektieren Textbaustein an der aktuellen Cursor-Position eingefügt. Es wird allerdings niemals eine Ersetzung durchgeführt, d.h. durch das Einfügen kann kein Textteil im aktuellen Textbaustein überschrieben werden.

#### <span id="page-6-0"></span>**2.3.2 Funktions-Textbaustein SEPA\_LASTSCHRIFT**

Der Textbaustein "SEPA\_LASTSCHRIFT" beinhaltet den Text, der auf neu auszustellende SEPA-LASTSCHRIFTEN angedruckt wird.

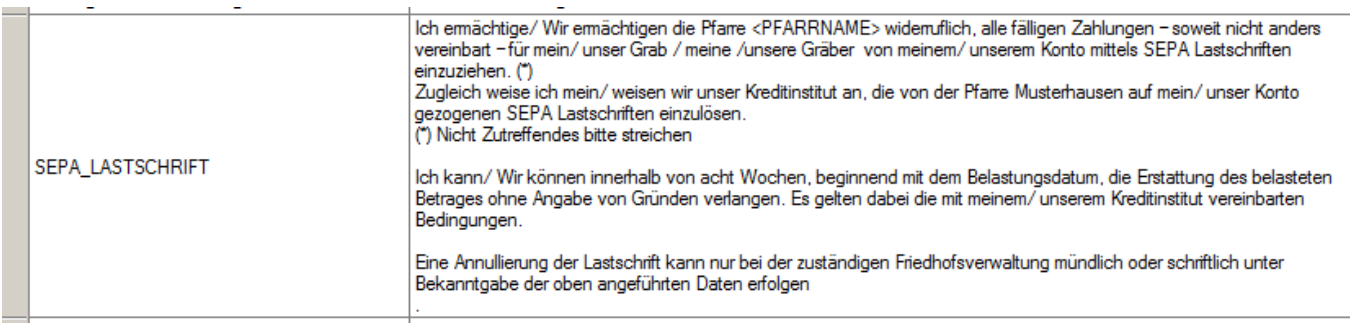

Der Text ist von einer allgemeinen Textvorlage für SEPA-Lastschriften abgeleitet und sollte nur in Ausnahmefällen geändert werden. Vor Unterschrift sind nicht zutreffende Teile am Ausdruck zu streichen; (**nicht den Textbaustein ändern**).

#### <span id="page-6-1"></span>**2.3.3 Funktions-Textbaustein SEPA\_MIGRATION**

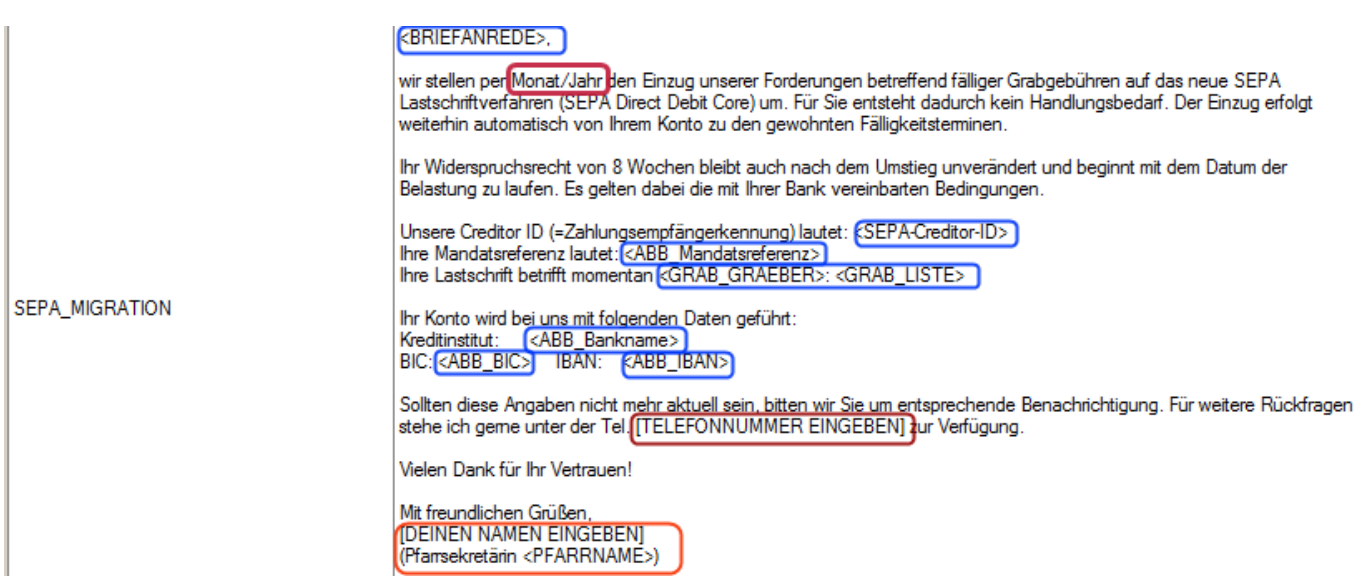

Der Textbaustein "SEPA\_MIGRATION" wird für das Informationsscheiben verwendet, das an die an die Zahlungspflichtigen zu verschicken ist. Der Textbaustein enthält zahlreiche (blaue) Platzhalter.

Drei (rote) Stellen müssen vom Benutzer angepasst werden:

- **Monat / Jahr:** ist durch den Umstellungszeitpunkt "1.Aug 2014" zu ersetzen. Wegen der verspäteten Realisierung des Projekts ist es notwendig, auch den einleitenden Satz auf "wir haben per 1.Aug 2014 ... umgestellt" zu ändern.
- **[TELEFONNUMMER EINGEBEN]:** bitte hier die Telefonnummer für Rückfragen eingeben. Selbstverständlich kann auch eine E-Mail-Adresse angegeben werden
- **[DEINEN NAMEN EINGEBEN]:** bitte hier den Namen angeben; bei Bedarf auch die Funktion "Pfarrsekretärin" anpassen

Die roten Stellen können auch beliebig abgeändert werden. Der restliche Text kann bei Bedarf natürlich auch angepasst und ergänzt werden. Wichtig ist, dass jene Informationen als Platzhalter vorkommen, die für das Migrationsschreiben wichtig sind (siehe Kapitel 4)

**Achtung:** bei der Konvertierung der Bankverbindungen auf das neue SEPA-System wurde der Bankname nicht berücksichtigt und ist in den meisten Fällen daher leer. Daher ist im Textbaustein die Zeile mit "Kreditinstitut ...." hinfällig und deshalb zu löschen.

Ihr Konto wird bei uns mit folgenden Daten geführt: Kreditinstitute. **ABB\_B** ankerames<sup>.</sup> <ABB\_BIC> IBAN: <ABB\_IBAN> **BIC:** 

#### Sollten diese Annahen nicht mehr aktuell sein hitten wir Sie u

#### <span id="page-7-0"></span>**2.3.4 Textbaustein SEPA\_RECHNUNG**

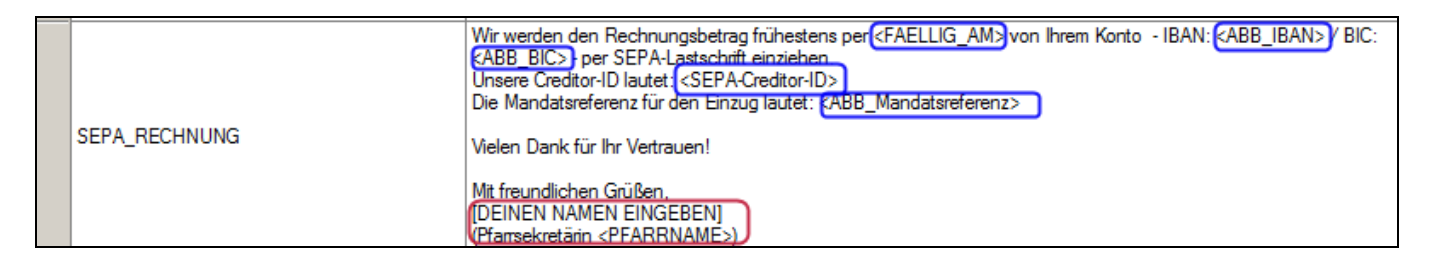

Dieser Textbaustein ist ein Text-Vorschlag für die Vorschreibung mittels Abbucher. Der Baustein enthält 5 Platzhalter (blau), die auf jeder zukünftigen Abbucher-Rechnung angedruckt werden sollten. Zusätzlich ist der rot umrandete Bereich analog zum Textbaustein SEPA\_MIGRATION anpassen.

## <span id="page-8-0"></span>**3 Kontrolle der nicht migrierten Lastschriften**

Jene Abbucher, die aus irgendeinem Grunde nicht auf die neue SEPA-Lastschrift umgestellt werden konnten, können mittels der diözesanen Abfrage "**nicht auf SEPA-umgestellt Abbucher**" abgefragt werden.

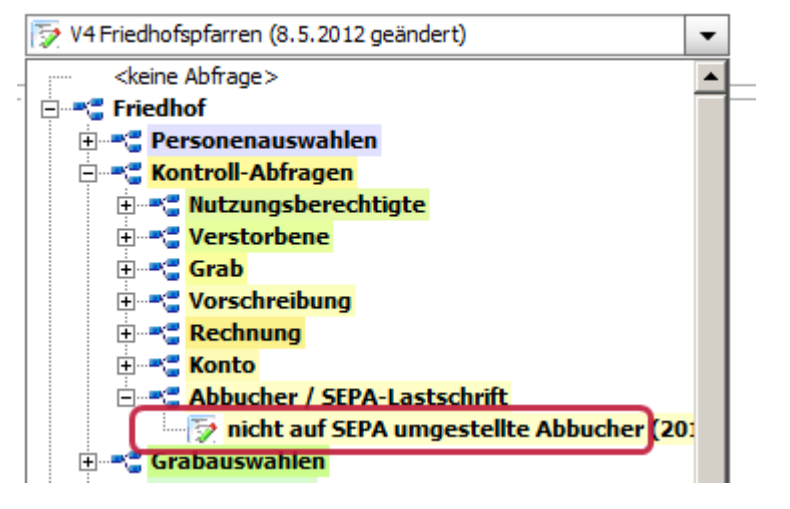

In der letzten Spalte listet die Abfrage den Grund für die fehlgeschlagene Konvertierung auf.

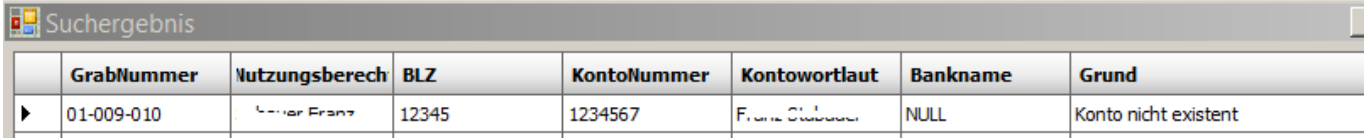

Zu den häufigsten Gründen zählen "**Konto nicht existent**" und "**Bank hat Konto geschlossen**".

In der Regel ist nun die Ursache zu klären; nach der Klärung sind 2 Aktionen in weiterer Folge denkbar: a.) Daten vervollständigen oder b.) Abbucher löschen

#### <span id="page-8-1"></span>**3.1 IBAN/BIC nachtragen**

**Voraussetzung:** Die Abbucher-Daten wurden falsch eingegeben (abgeschrieben). Der unterschriebene Original-Abbucher ist korrekt, weiterhin gültig und soll für zukünftige

Vorschreibungen verwendet werden.

 $\Rightarrow$  Bankname, IBAN und BIC müssen korrekt in der Abbucher-Detailansicht nachgetragen werden:

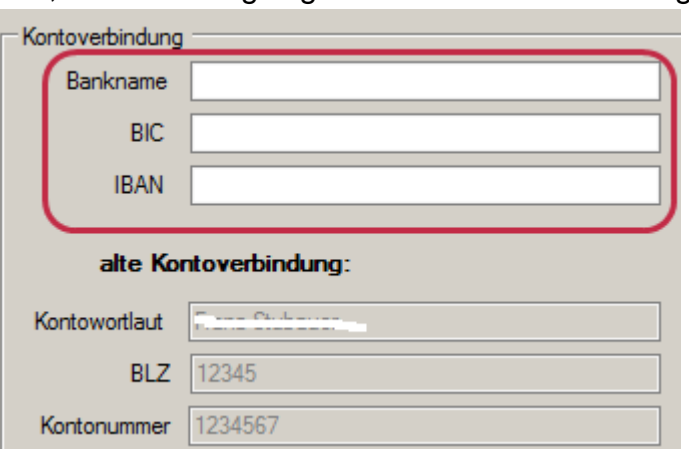

In weiterer Folge ist auch für solche Grab-Nutzungsberechtigte das Migrationsschreiben (siehe Kapitel 4) auszudrucken.

#### <span id="page-9-0"></span>**3.2 Abbucher löschen**

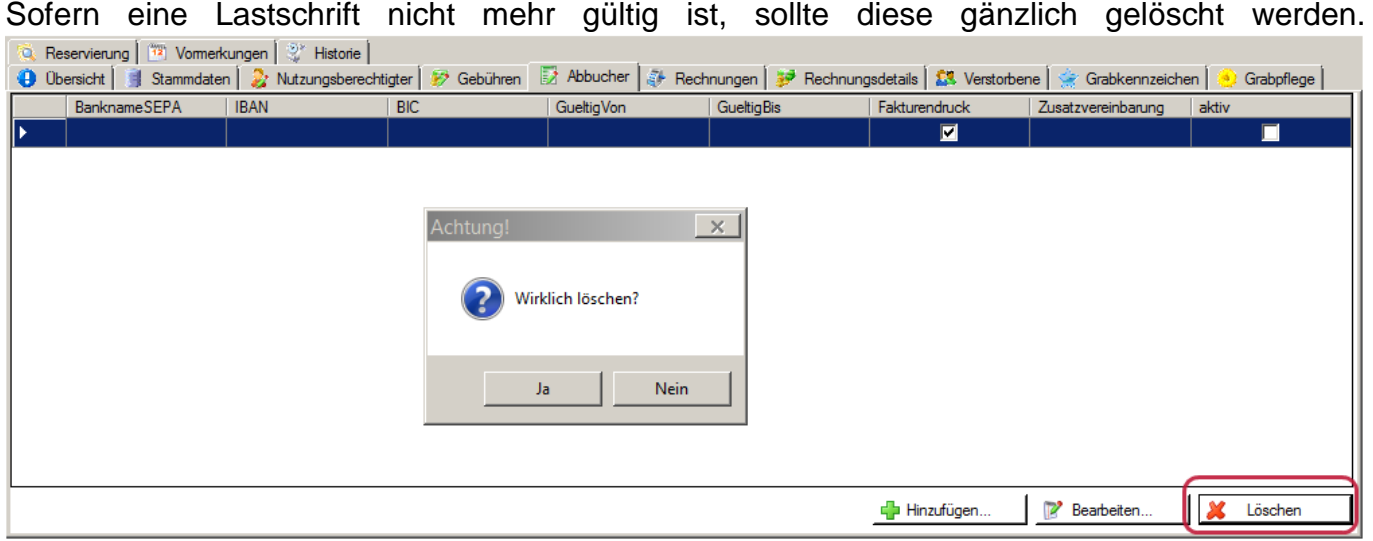

Zur Klärung der Umstände kann die Lastschrift vorher auch auf inaktiv gesetzt werden, in dem die Gültigkeit begrenzt wird. Dies sollte jedoch nur eine **Zwischenlösung** sein.

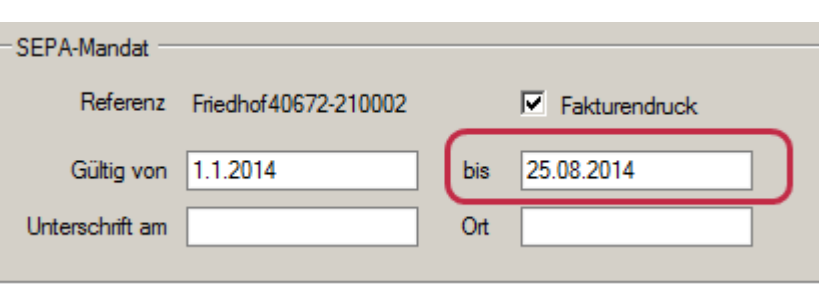

## <span id="page-10-0"></span>**4 Erstellung von Informationsschreiben**

Alle Nutzungsberechtigte, deren (gültige) Abbucher-Kontoverbindung im Zuge der Version 3.11.0 auf SEPA umgestellt wurden, müssen verpflichtend über diese Umstellung informiert werden. Warum?

→ Die Friedhofsverwaltung hat damit den Nachweis, dass der Zahlungspflichtige korrekt bezüglich der durchgeführten Umstellung informiert wurde; das Schreiben wird analog zu einer Rechnung zu Nachweiszwecken in der Datenbank gespeichert.

→ Der Zahlungspflichtige kann außerhalb etwaiger Vorschreibungs-Intervalle kontrollieren, ob die Abbucher-Kontoverbindung noch gültig ist und die aktuell betroffenen Gräber korrekt sind.

#### <span id="page-10-1"></span>**4.1 Neue Abbucher-Übersicht**

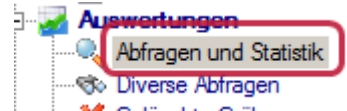

Unter dem Menüpunkt "Austwertungen – Abfragen und Statistik, Reiter "Abbucher" werden nunmehr alle vorhandenen SEPA-

Lastschriften aufgelistet, die zu einem bestimmten Stichtag (aktuelles Tagesdatum = Standard) gültig sind.

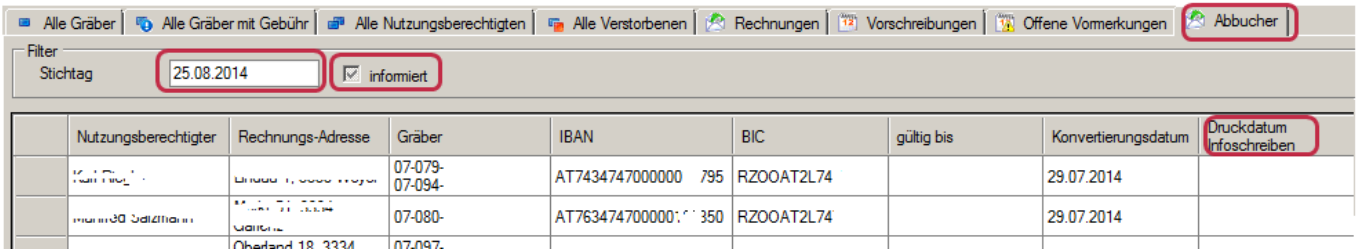

In dieser Liste ist zugleich in der Spalte "Konvertierungsdatum" ersichtlich, dass die Umstellung (Konvertierung) am 29.7.2014 durchgeführt wurde.

#### <span id="page-10-2"></span>**4.1.1 Filter informiert**

Der Filter "informiert" ist ein Filter, ob für einen Nutzungsberechtigten bereits ein Informations-Schreiben gedruckt wurde oder nicht (Spalte "Druckdatum/Infoschreiben"). Es gibt 3 Zustände:

- informiert **angehakt:** nur bereits informierte Abbucher anzeigen
- informiert **nicht angehakt**: nur nicht informierte Abbucher anzeigen
- informiert **angehakt, ausgegraut**: keine Filterung

Für die Erstellung des Informations-Schreibens den Filter **nicht anhaken**. Es sind in der Übersicht alle Nutzungsberechtigten auszuwählen, bei denen die Kontodaten und Daten des Nutzungsberechtigten vollständig sind und noch nicht informiert wurden.

#### <span id="page-11-0"></span>**4.1.2 Voransicht drucken**

**Empfehlung:** Einen Nutzungsberechtigen auswählen und das Informationsschreiben testweise anzeigen lassen und drucken.

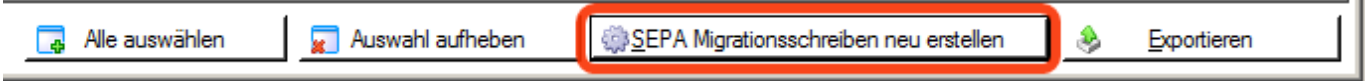

Bitte dabei folgende Punkte überpüfen:

- ist die Absenderadresse der Friedhofsverwaltung korrekt (siehe 2.2)?
- ist die Rechnungsadresse korrekt (es gilt die Rechnungsadresse des Nutzungsberechtigten, nicht die vom Abbucher)?
- Ist die Briefanrede vollständig und korrekt?
- Sind die 5 blauen Platzhalter (siehe 2.3.3) korrekt ersetzt worden?

Unsere Creditor ID (=Zahlungsempfängerkennung) lautet: TESTID Ihre Mandatsreferenz lautet: Friedhof40672-210026 Ihre Lastschrift betrifft momentan die folgenden Gräber: 07-079-, 07-094-

Ihr Konto wird bei uns mit folgenden Daten geführt: BIC: RZOOAT2L<sub>1</sub>47 IBAN: AT743474700000014 35

- Wurden die roten Bereiche (siehe 2.3.3) korrekt angepasst?
	- o Umstellungszeitpunkt und einleitender Satz
	- o Kontaktdaten für Rückfragen (Telefon und/oder email etc.)
	- o Name und Funktion
- *optional:* Wurde das Pfarrlogo korrekt angedruckt

Das Informationsschreiben ist für den Versand in einem Fensterkuvert konzipiert, d.h. die Empfänger-Adresse ist im Sichtfenster vollständig lesbar.

#### <span id="page-11-1"></span>**4.1.3 Voraussetzungen für die Erstellung des Schreibens:**

- $\checkmark$  alte Kontoverbindung ist vorhanden: BLZ, Kontonummer)
- $\checkmark$  neue Kontoverbindung ist vorhanden: IBAN und BIC
- $\checkmark$  Daten des Zahlungspflichten sind vorhanden: Name und Adresse

In Fällen, wo kein Informationsschreiben aufgrund fehlender Voraussetzungen erstellt werden kann, wird eine Hinweismeldung angezeigt!

#### <span id="page-12-0"></span>**4.1.4 Infoschreiben endgültig ausdrucken**

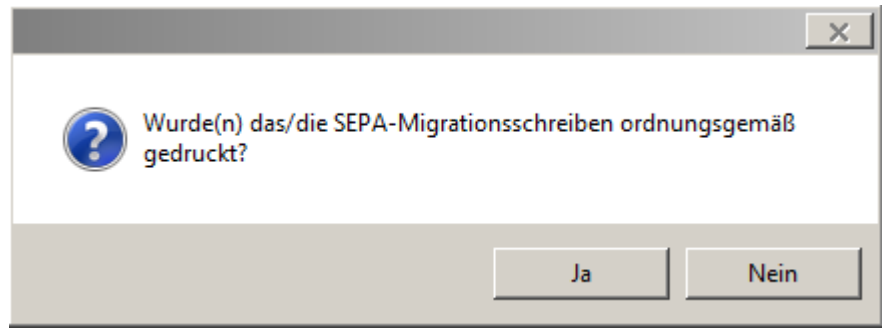

Wenn eine Voransicht eines Schreibens gedruckt wird, dann erfolgt im Hintergrund - analog zu andern Erstellungsvorgängen – die Rückfrage, ob der Druck in Ordnung ist oder nicht.

Wird die Nachfrage mit "Nein" beantwortet, so passiert nichts.

Wird auf "Ja" geklickt, dann wird das erstellte Dokument und zusätzlich das Druckdatum in der Datenbank gespeichert; dieses wird zugleich in der Spalte "Druckdatum – infoschreiben" sichtbar.

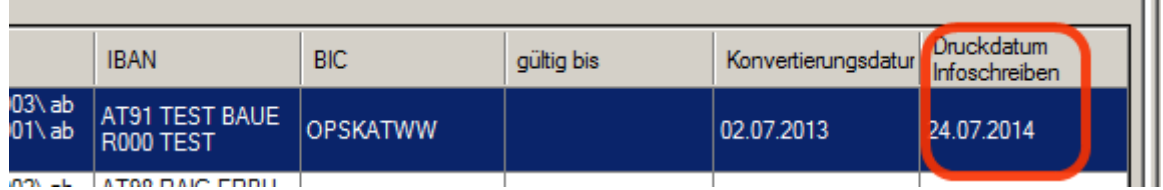

Hinweis: Falls der Filter "informiert" nicht angehakt ist, dann wird der Nutzungsberechtigte ausgefiltert (nicht angezeigt); zur Kontrolle kann man den Filter kurzzeitig umstellen.

Das gespeicherte Dokument kann in weiterer Folge in der Abbucher-Detailansicht im Bereich "SEPA-Mandat" unter "informiert am" nochmals abgerufen werden (Klick auf PDF-Symbol).

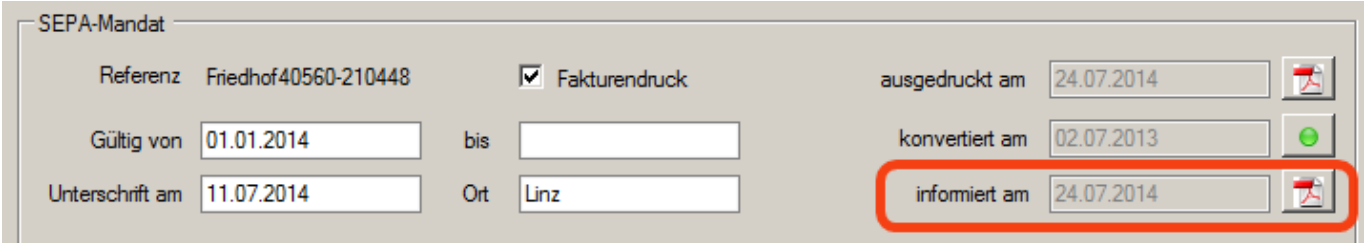

#### <span id="page-12-1"></span>**4.1.3 Tipp: Infoschreiben und Abbucher Rechnung gemeinsam verschicken**

**Tipp**: Sie können Ihre Portokosten reduzieren, wenn bereits einzelne Gräber mit SEPA-Lastschriften fällig sind und Sie einen Teil der Informationsschreiben gemeinsam mit den neuen Abbucher-Rechnungen verschicken. Übrig bleiben dann nur mehr jene Nutzungsberechtigte, denen das Schreiben außerhalb der regulären Vorschreibeintervalle zugeschickt werden muss.

### <span id="page-13-0"></span>**5 Ausstellen einer neuen SEPA-Lastschrift**

#### **5.1 SEPA-Lastschrift hinzufügen**

<span id="page-13-1"></span>Um eine neue SEPA-Lastschrift hinzuzufügen, klicken Sie in der

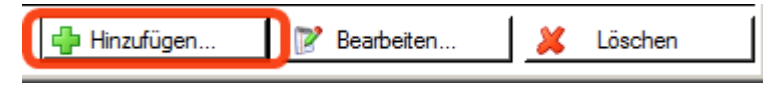

Grabdetailansicht, Reiter "Abbucher" unten auf **Hinzufügen**

Es öffnet sich der neue SEPA-Lastschrift-Dialog:

#### <span id="page-13-2"></span>**5.1.1 Adresse kontrollieren / vervollständigen**

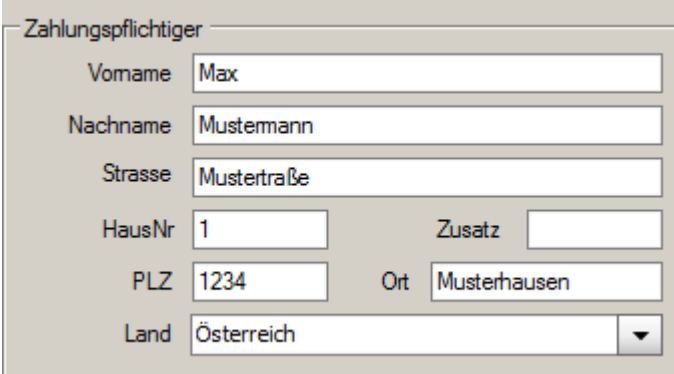

#### <span id="page-13-3"></span>**5.1.2 SEPA-Kontoverbindung eingeben**

Im Bereich "**Kontoverbindung**" sind Bankname, BIC und IBAN einzugeben. Die Kontoverbindung muss zur Adresse passen.

**Tipp**: *Falls IBAN und BIC dem Zahlungspflichtigen nicht genau bekannt sind*: IBAN und BIC stehen oft auch auf Bankomatkarten.

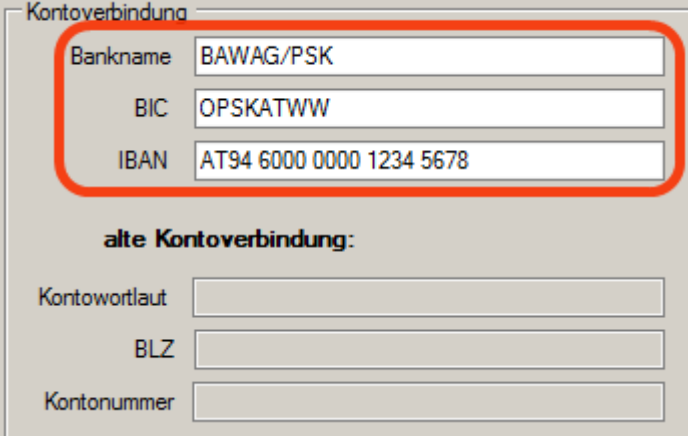

Für die Vorbefüllung der Abbucher-Adresse (Zahlungspflichtiger) gilt folgende Reihenfolge:

1.) Abweichende Rechnungsadresse

2.) Adresse des Nutzungsberechtigten Die Abbucher-Adresse kann gegebenenfalls beliebig geändert werden, muss jedoch vollständig sein.

#### <span id="page-14-0"></span>**5.1.3 SEPA-Mandatseinstellungen ergänzen und kontrollieren**

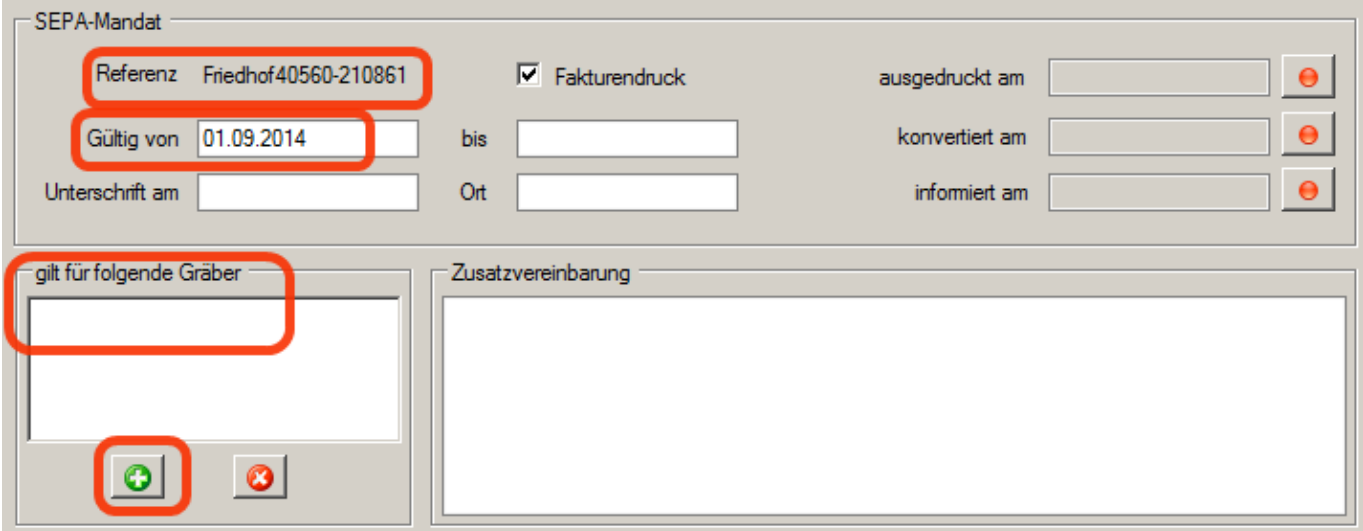

- Die **Mandatsreferenz** setzt sich aus dem Friedhofsteil (siehe 2.1) und der Nummer des Forderungskontos (Buchhaltung) zusammen. Die Berechnung erfolgt automatisch.
- Datum "**Gültig von**" eingeben. Das Datum muss so gewählt werden, dass bei einer späteren Vorschreibung die SEPA-Lastschrift am Stichtag gültig ist; Lastschriften, die am Stichtag nicht gültig sind, werden bei der Vorschreibung ignoriert.
- Auflistung "**gilt für folgende Gräber**": Mittels grünem Plus das aktuelle Grab hinzufügen. Wird sonst auch automatisch beim Speichern des Abbuchers hinzugefügt.

#### <span id="page-14-1"></span>**5.1.4 Variante A: vollständige SEPA-Lastschriftmandat ausdrucken**

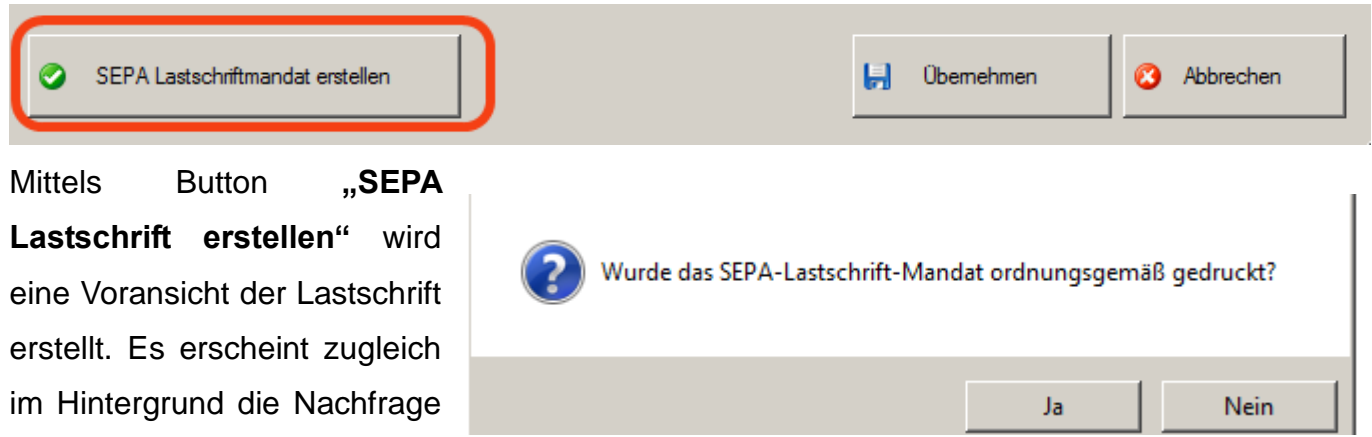

(siehe Bild). Wird die Frage mit **JA** beantwortet, dann wird das angezeigte Dokument für Archiv-Zwecke in der Datenbank gespeichert. Der Dialog schließt sich automatisch. Mit NEIN kommt man zurück zur Detailansicht.

Modul Friedhofsverwaltung – SEPA-Lastschrift (Umstellung und Neuanlage)

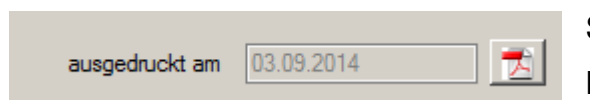

Sofern die Lastschrift ausgedruckt und in der Datenbank gespeichert wurde, kann diese nochmals

von der Detailansicht aus geöffnet werden: mittels Klick auf PDF-Symbol neben Ausdrucksdatum.

Vor Unterzeichnung der Lastschrift sind in weiterer Folge nicht zutreffende Textstellen (vgl. blaue Stellen) zu streichen:

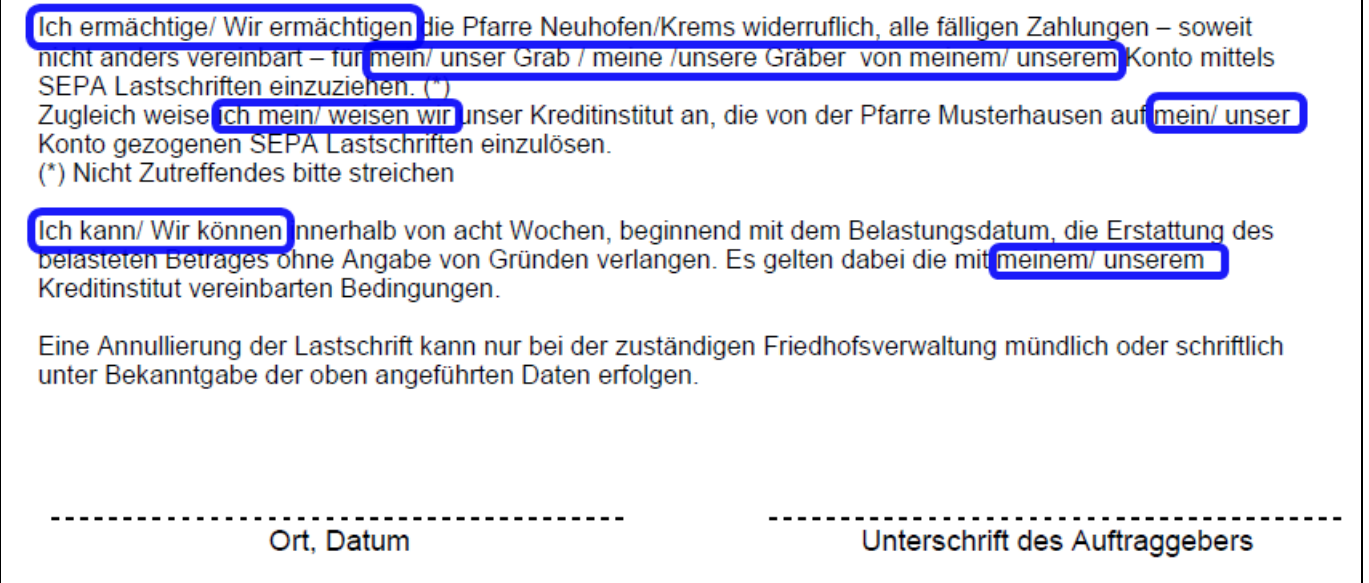

**Hinweis***: Ort und Datum werden nicht angedruckt und sind manuell auszufüllen; diese Daten können dann nachträglich in der Detailansicht erfasst werden*.

#### <span id="page-15-0"></span>**5.1.5 Variante B: unvollständige SEPA-Lastschriftmandat ausdrucken**

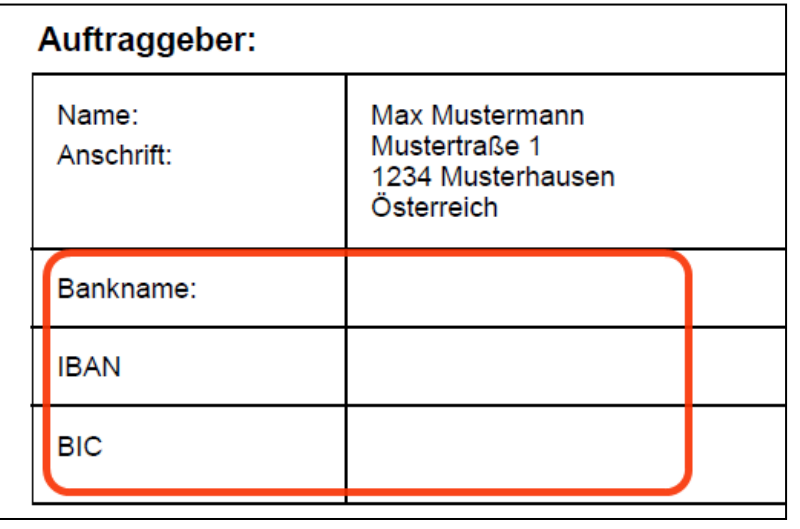

Es besteht auch die Möglichkeit, eine Lastschrift (ohne SEPA-Kontoverbindung) auszudrucken / zu speichern und dem Kunden per Post bzw. per email zum Ausfüllen zu schicken.

In diesem Fall gibt es keine Nachfrage und auch keine Speicherung. Sobald die unterschriebene Lastschrift eingelangt ist, sind die fehlenden Daten (Bankname, IBAN, BIC und Datum u.

Ort) einzutragen, die Voransicht zu erstellen und die Nachfrage mit JA zu beantworten.

## <span id="page-16-0"></span>**6 Vorschreibung von Gebühren mittels neuer SEPA-Lastschrift**

#### **6.1 Gültigkeit einer SEPA-Lastschrift**

<span id="page-16-1"></span>Damit eine SEPA-Lastschrift im Rahmen einer Vorschreibung (mit Abbucher) berücksichtigt wird, müssen folgende Voraussetzungen gegeben sein:

- SEPA-Kontoverbindung vorhanden (IBAN + BIC)
- Daten des Zahlungspflichtigen vorhanden (Name + Adresse)
- Stichtag fällt in den Gültigkeitszeitraum
- SEPA-Lastschrift wurde ausgedruckt & gespeichert oder SEPA-Kontoverbindung wurde umgestellt (Kap. [4\)](#page-10-0)

<span id="page-16-2"></span>Wenn eine vorhandene SEPA-Lastschrift aus irgendeinem Grunde nicht gültig (aktiv) ist, dann werden die betroffenen Gräber normal vorgeschrieben (ohne Abbucher).

#### **6.2 Vorschreibungen erstellen**

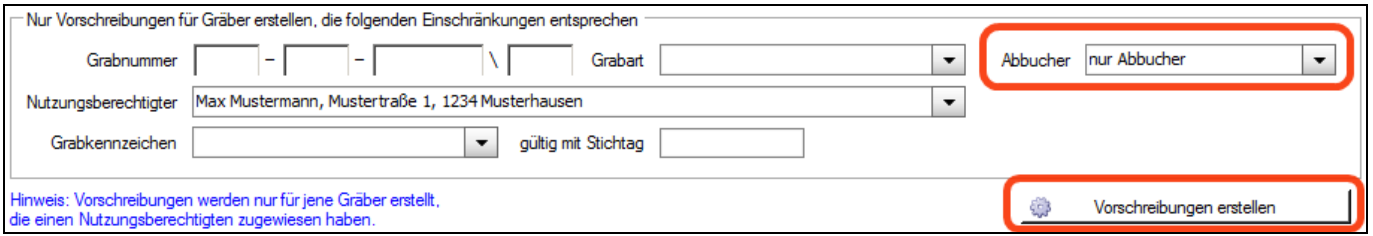

Für die Erstellung der Vorschreibungsliste ist es empfehlenswert, den Filter "Abbucher" zu verwenden. Mit Klick auf "**Vorschreibungen erstellen**" wird die Liste angezeigt. Wie bei der normalen Vorschreibung (ohne Abbucher) handelt es sicht um eine Vorschlagsliste, die beliebig angepasst werden kann. Mit Klick auf "**Rechnung erstellen**" erscheint der Dialog zur Auswahl der Fakturenbemerkungen. Es steht nun der neue Textbaustein "SEPA RECHNUNG" zur

Verfügung. Mittels Einfügen wird dieser ins untere Textfeld kopiert. Der blaue Bereich muss vorher bei den Einstellungen – Textbausteine angepasst werden (siehe auf 2.3.4, S[.8\)](#page-7-0).

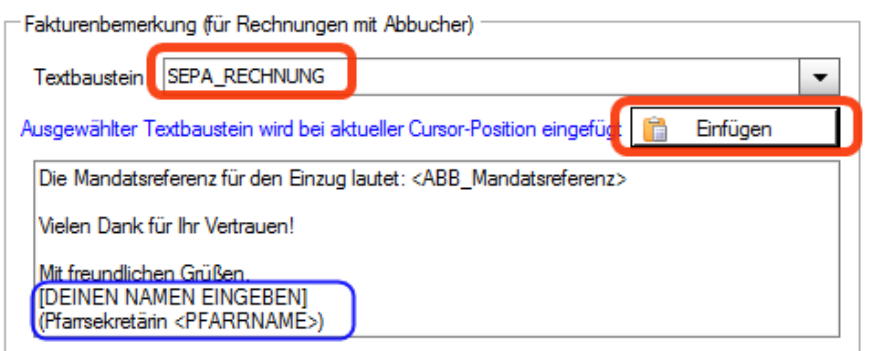

**Hinweis**: Die Anzeige hat keine Scrollbalken. Mit den Pfeiltasten kann man zum Anfang der

Fakturenbemerkung navigieren.

#### <span id="page-17-0"></span>**6.2.1 Fälligkeitsdatum (Sollzahlungsdatum) einer Rechnung**

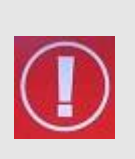

Auf einer Rechnung, die mittels SEPA-Lastschrift eingezogen wird, muss das **Fälligkeitsdatum der Rechnung** angedruckt werden. Der Rechnungsempfänger muss zudem die Rechnung **14 Tage vor Fälligkeit erhalten**, um ev. rechtzeitig für eine ausreichende Kontodeckung sorgen zu können.

Das Fälligkeitsdatum wird durch den Platzhalter <**FAELLIG\_AM**> in der Fakturenbemerkung symbolisiert:

Wir werden den Rechnungsbetrag frühestens per «FAELLIG\_AM> von Ihrem Konto - IBAN:<br><ABB\_IBAN> / BIC: <ABB\_BIC> - per SEPA-Lastschrift einziehen.<br>Unsere Creditor-ID lautet: <SEPA-Creditor-ID> Die Mandatsreferenz für den Einzug lautet: < ABB\_Mandatsreferenz> Vielen Dank für Ihr Vertrauen!

Für die Berechnung des Fälligkeitsdatums (Sollzahlungsdatums) gilt:

Fällig am = Rechnungsdatum + Zahlungsziel [in Tagen]

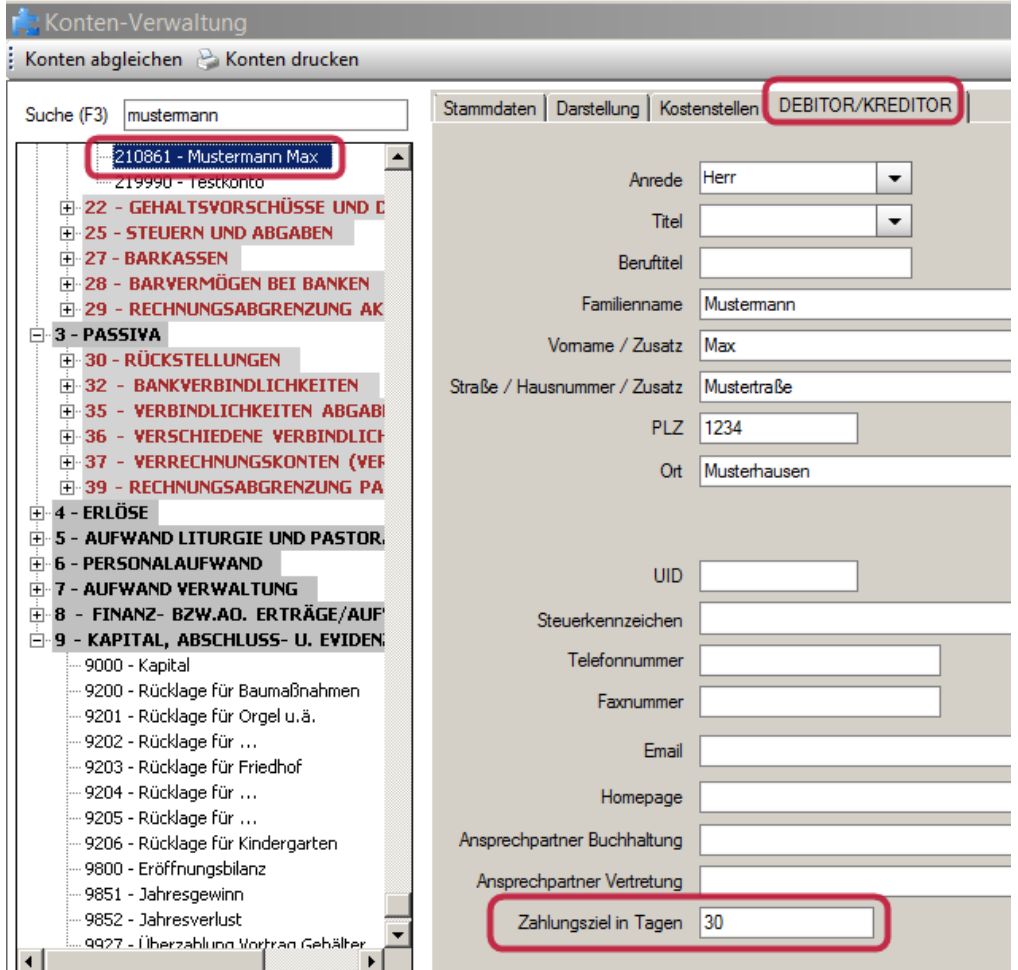

Das Zahlungsziel lin Tagen] ist beim ieweiligen Forderungskonto (Buchhaltung) gespeichert und kann in der Kontenverwaltung geändert werden:

Der Standardwert liegt bei 30 Tagen; die Rechnung muss daher innerhalb von 14 Tagen nach Ausstellung versendet werden, damit diese rechtzeitig, d.h. 14 Tage vor Fälligkeit, ankommt.

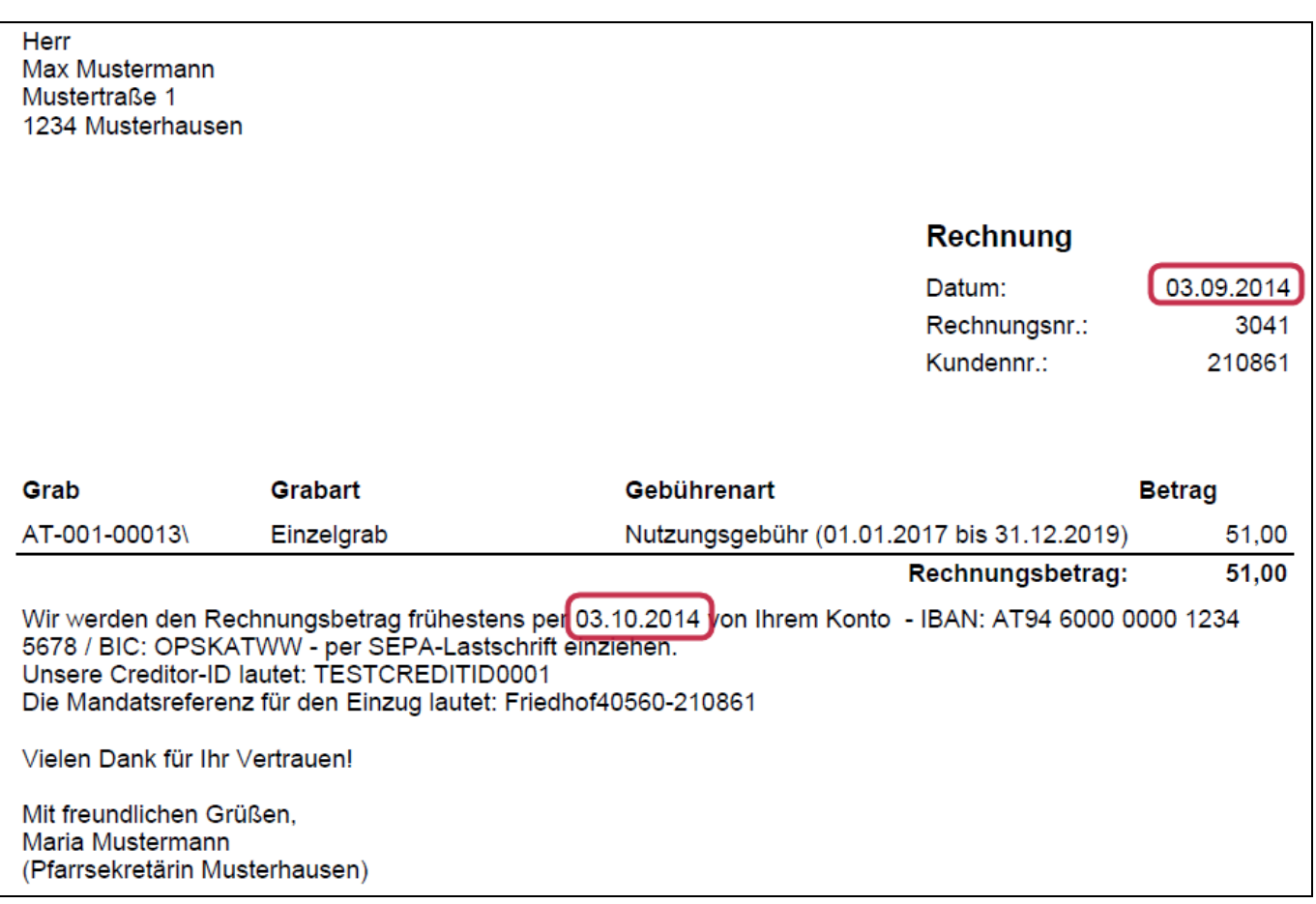

### <span id="page-18-0"></span>**7 Erzeugen einer Abbucherliste für die Bank**

Mit der diözesanen Abfrage "Abbucherliste mit Stichtagsdatum" (Menüpunkt Auswertungen – Diverse Abfragen) kann eine Abbucherliste für die kontoführende Bank erstellt werden; das Ergebnis ist entweder auszudrucken oder zu exportieren (z.B. für Anhang in email)

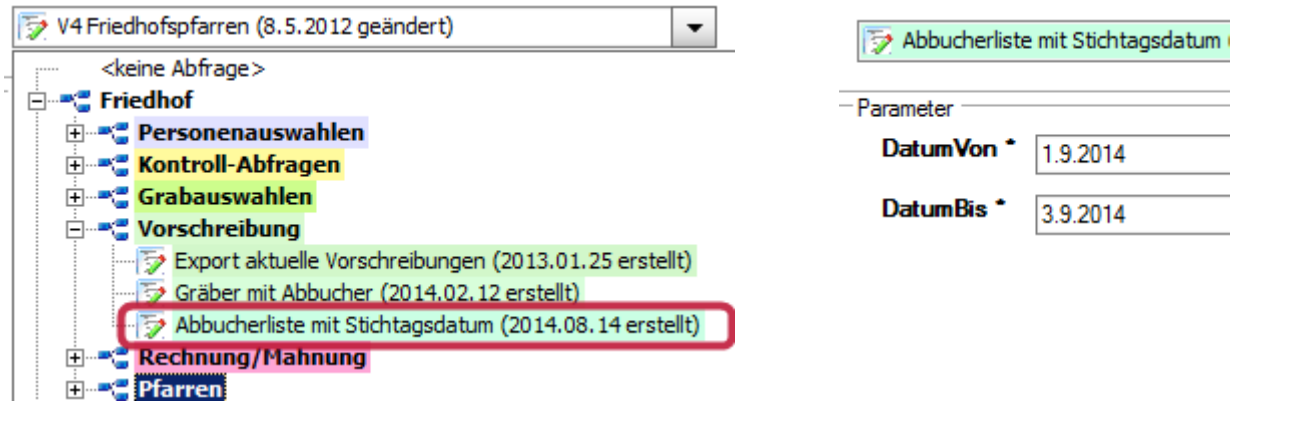

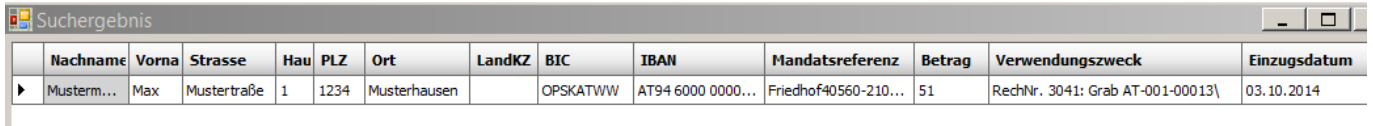